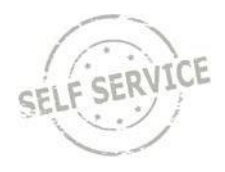

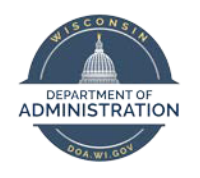

# **Manager Self Service Job Aid:**

**Reviewing and Approving Payable Time**

# **Contents**

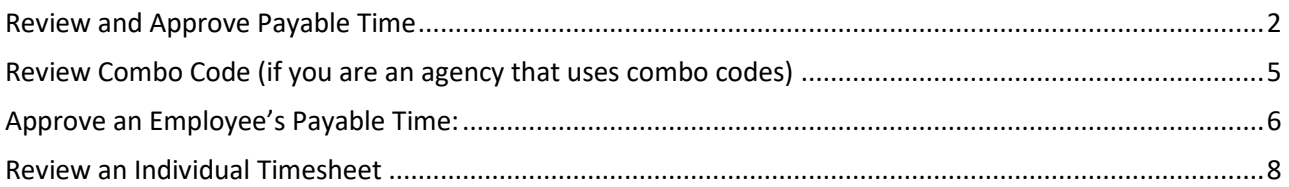

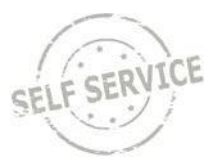

### <span id="page-1-0"></span>**Review and Approve Payable Time**

### From the **Manager Self Service Homepage**, select **Team Time**.

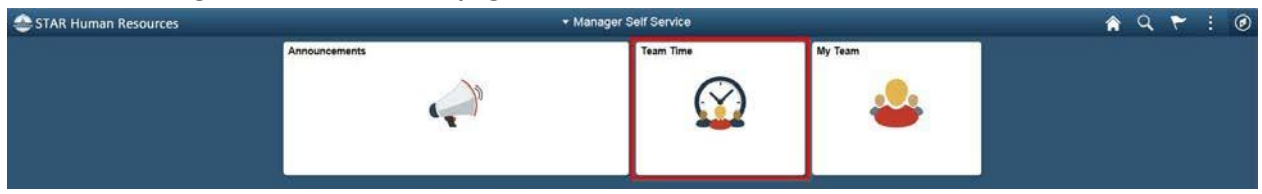

### Select **Approve Payable Time**

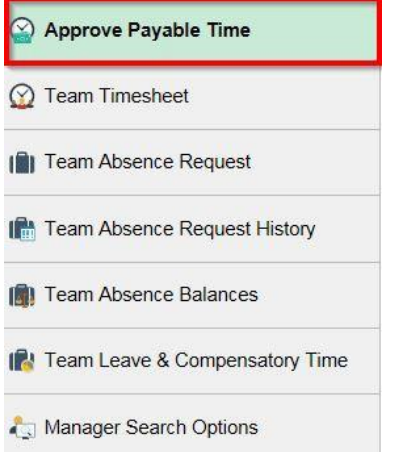

To review an employee's payable time before it is approved:

1. Click **Get Employees** to view all of your employees with payable time pending approval.

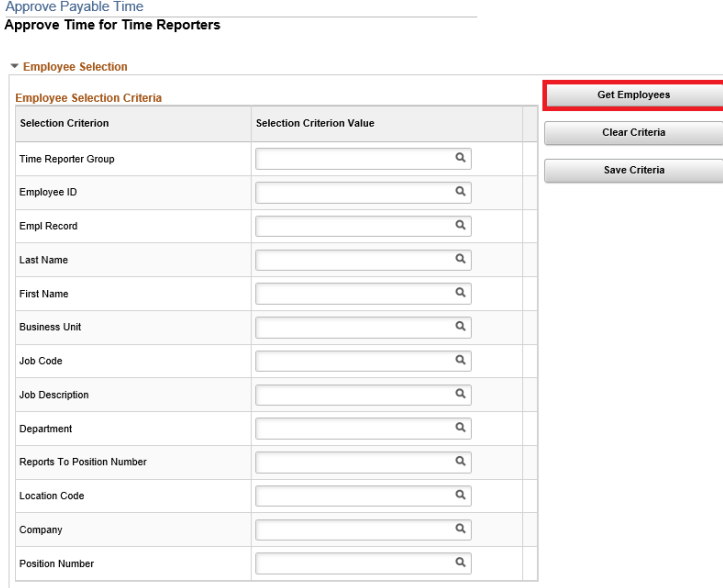

- 2. You will only see the names of employees who report to you and who have time to approve.
- 3. By default, the system will display a time range for the current pay period. If you are approving

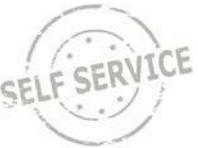

within that pay period, you do not need to take any further action. If you are approving time outside of that pay period, you need to select the pay period you are approving time for from the Look Up drop down menu for the Start Date and the End Date and click the green refresh arrows to the right of the End Date.

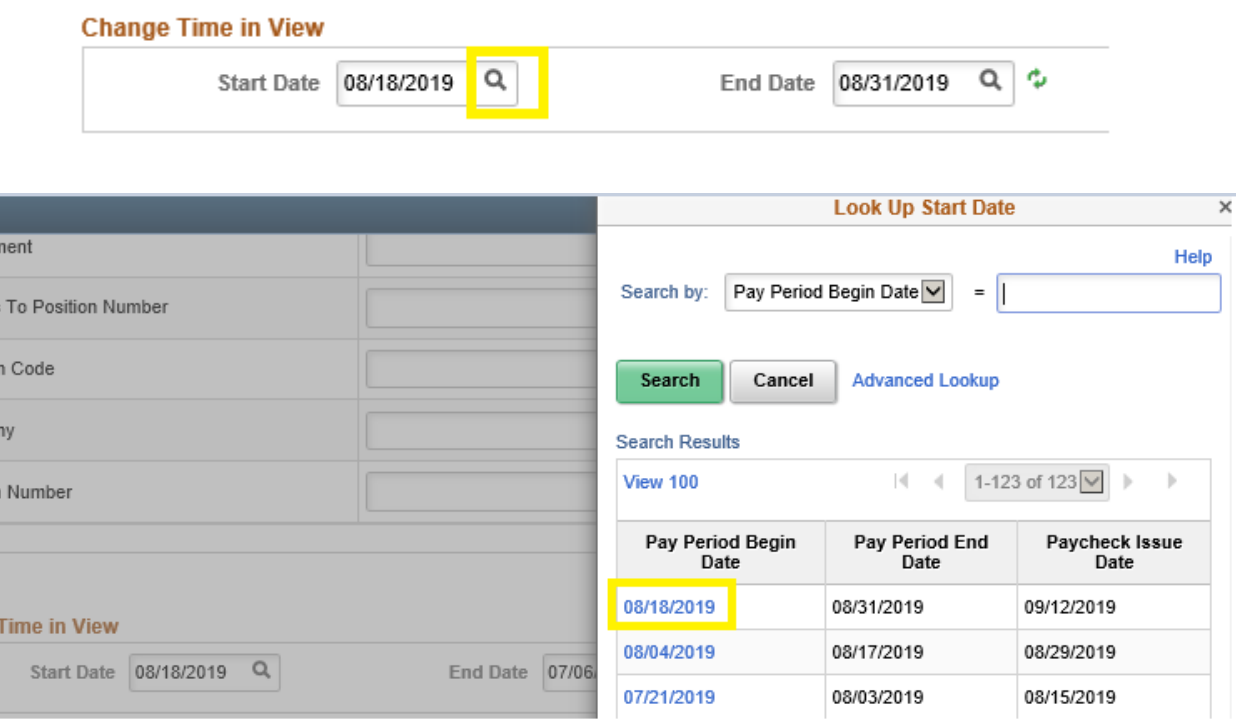

#### **Change Time in View**

arti

orts

atio

**npai** 

ition

ge

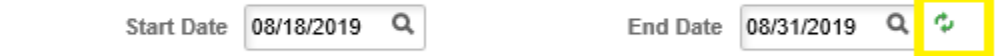

4. In the **Last Name** column, click on the last name of the employee for which you want to review time.

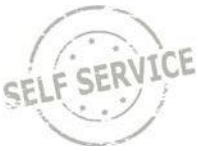

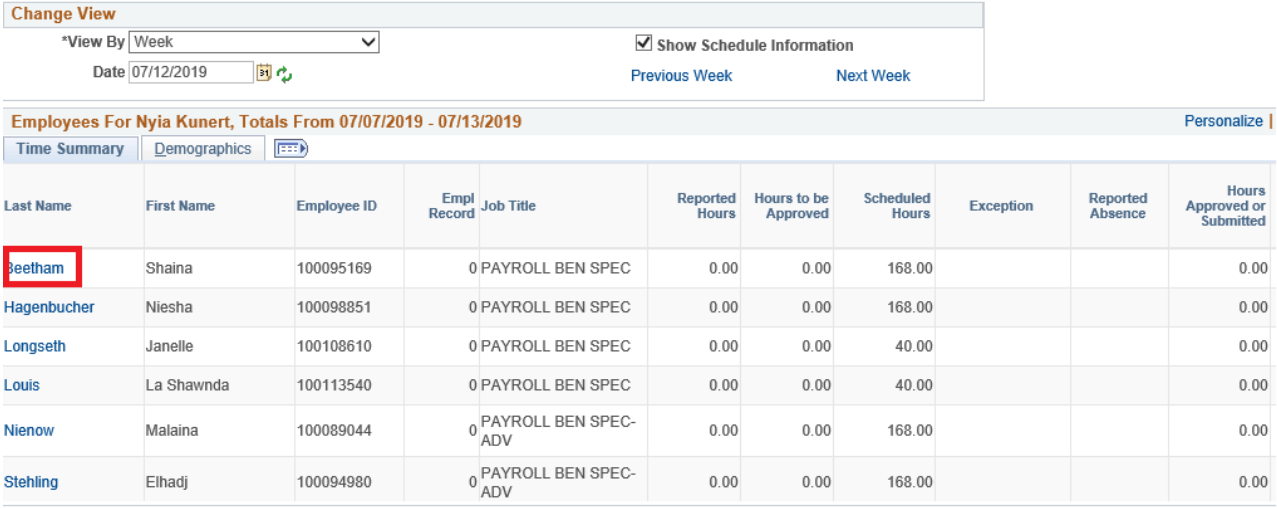

### 5. Click on **Adjust Reported Time** link

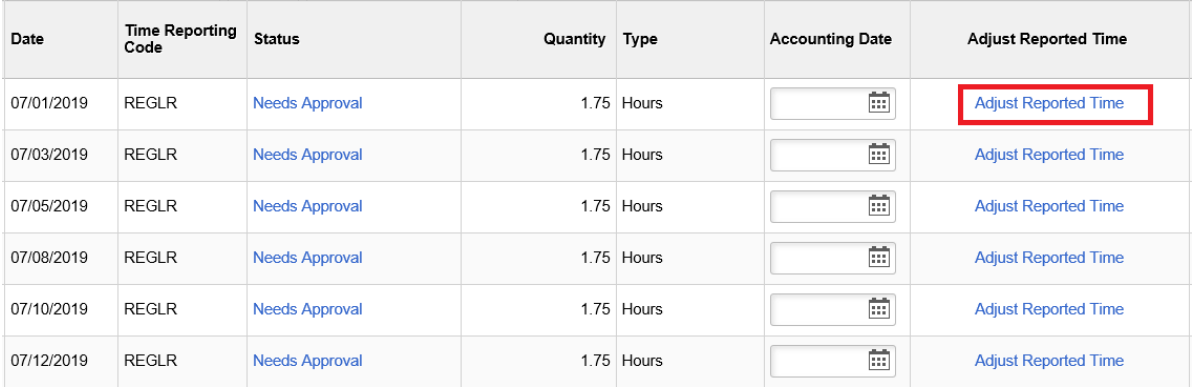

- 6. Review all punches are in the appropriate columns
- 7. Make sure all work hour's Reported Status are "Submitted" (not Saved status)
- 8. Make sure absence's Reported Status is "Approved" Status (not Saved status)

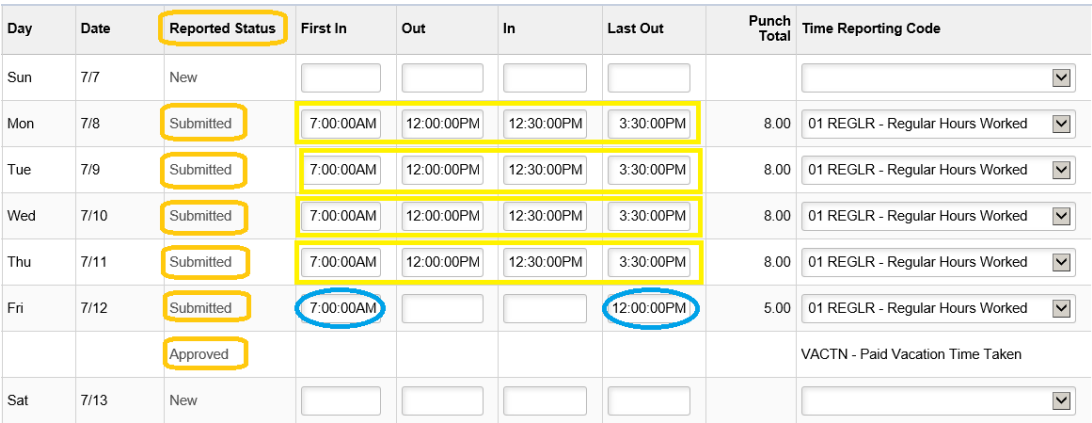

View of incorrect timesheet entry:

• Saved absence on July 11 and punch out on 7/12 is in the Out column, not the Last Out column

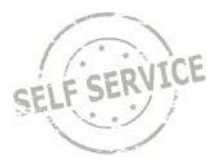

(because no breaks taken during day). This timesheet will need to be corrected.

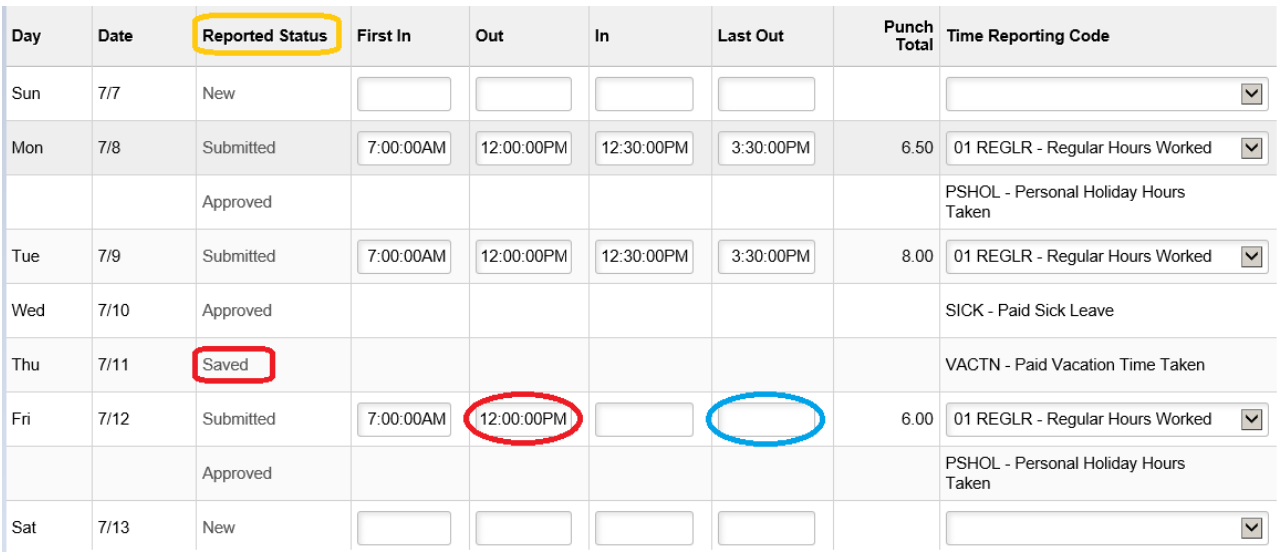

## <span id="page-4-0"></span>**Review Combo Code (if you are an agency that uses combo codes)**

Scroll to the right of the timesheet, click on the Chartfields link to the right of the Combo Code

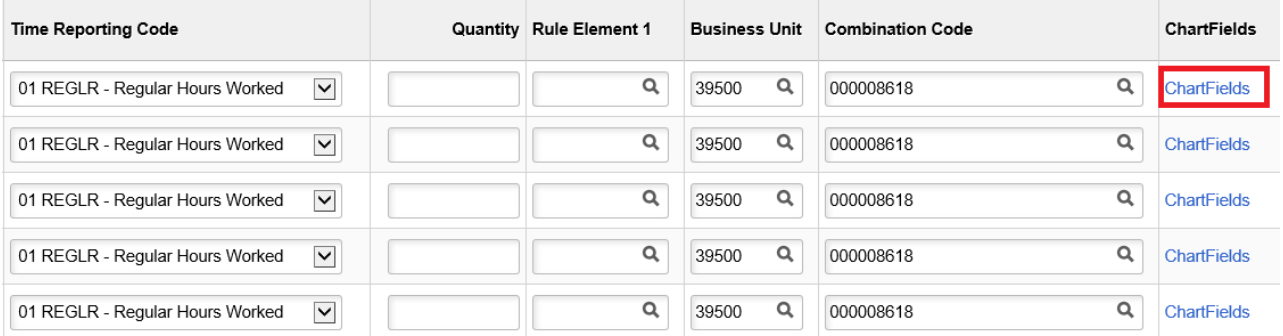

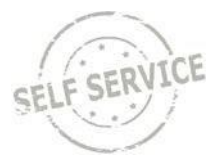

### <span id="page-5-0"></span>**Approve an Employee's Payable Time:**

- 1. Identify the days you wish to approve for the applicable employee by selecting the checkboxes in the **Select** column.
- **2.** Click **Approve**. (If there is incorrect information entered on the employee's timesheet, please talk with the employee and have them correct their time or you can correct on their behalf.

#### **Note:**

- If there are more than 5 days of payable time to be approved, click **View All** to display all payable time.
- To make adjustments to an employee's reported time on a certain day; click **Adjust Reported Time** next to the appropriate day.

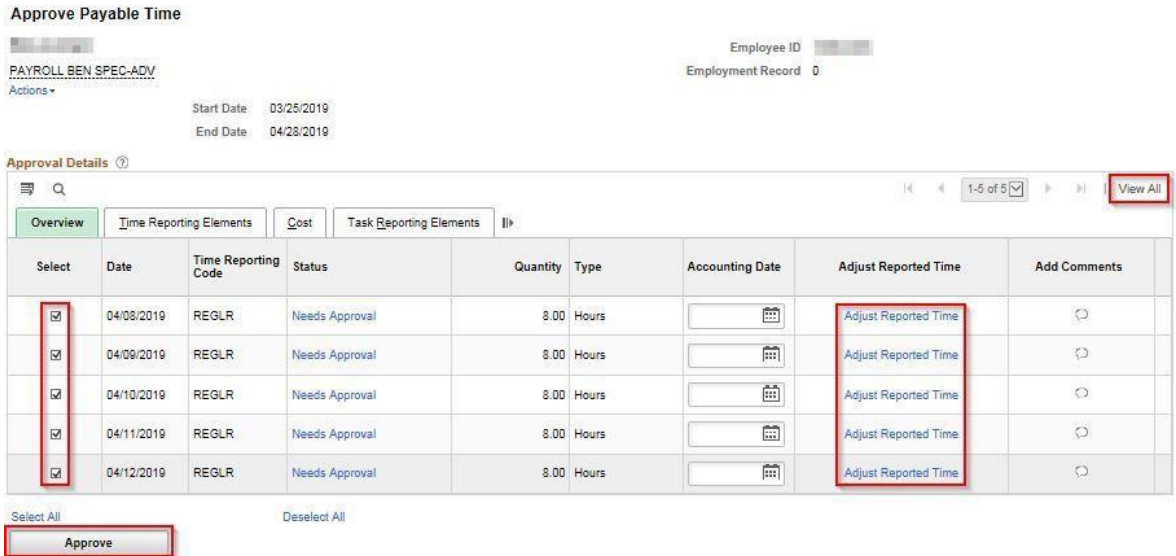

### 3. Click **Yes**.

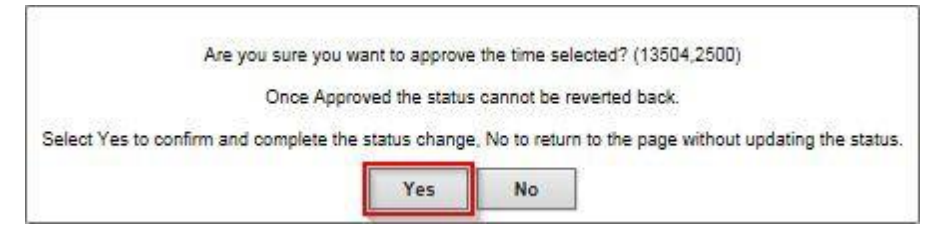

4. Click **OK**.

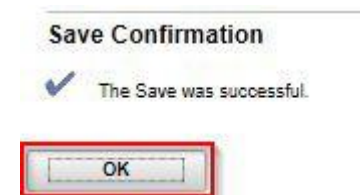

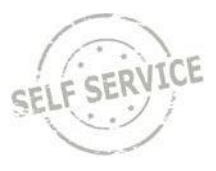

5. When finished approving time, click on the **Return to Approval Summary** link.

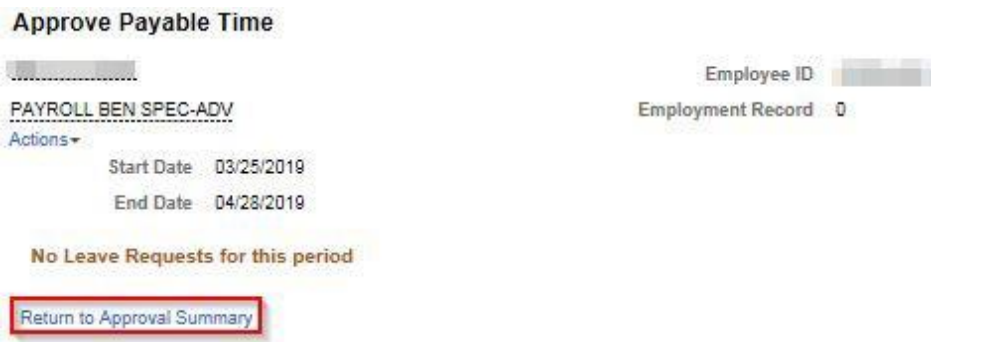

You do not need to approve each individual timesheet as you review. Click the **Next Employee link**  to review the next employee's timesheet (see screenshot below). Then you can approve all from the approval page.

#### **Timesheet**

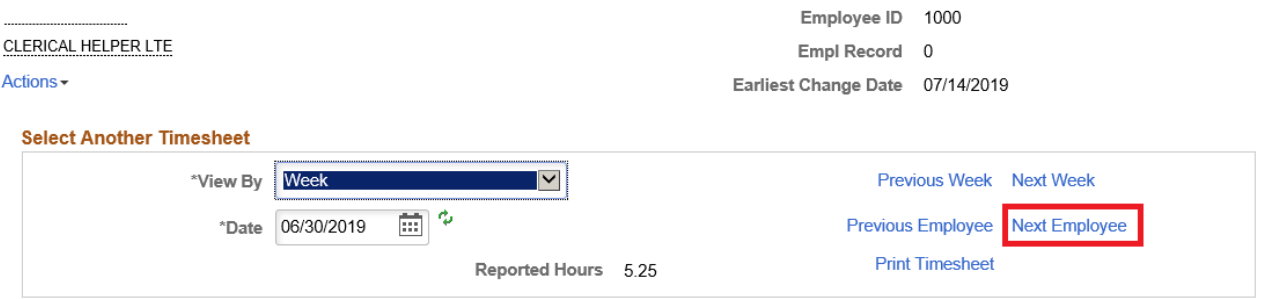

6. Once you have reviewed all timesheets, you can click the Return to Approval Summary link at the bottom of the timesheet, click the Select All link, then the Approve button.

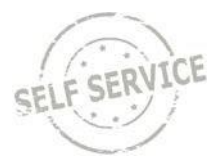

### <span id="page-7-0"></span>**Review an Individual Timesheet**

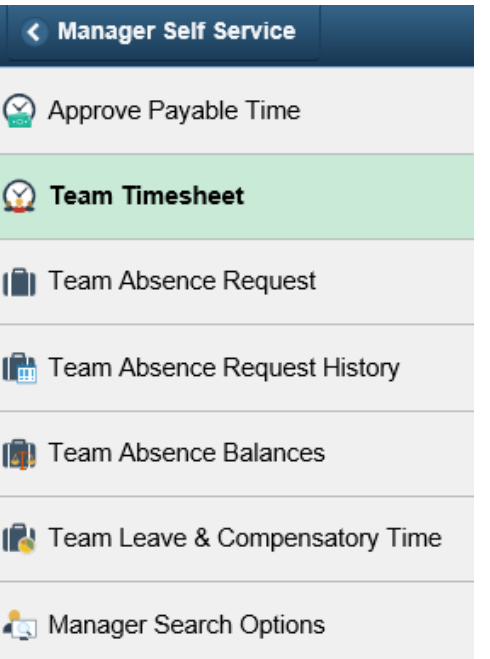

## Report Time

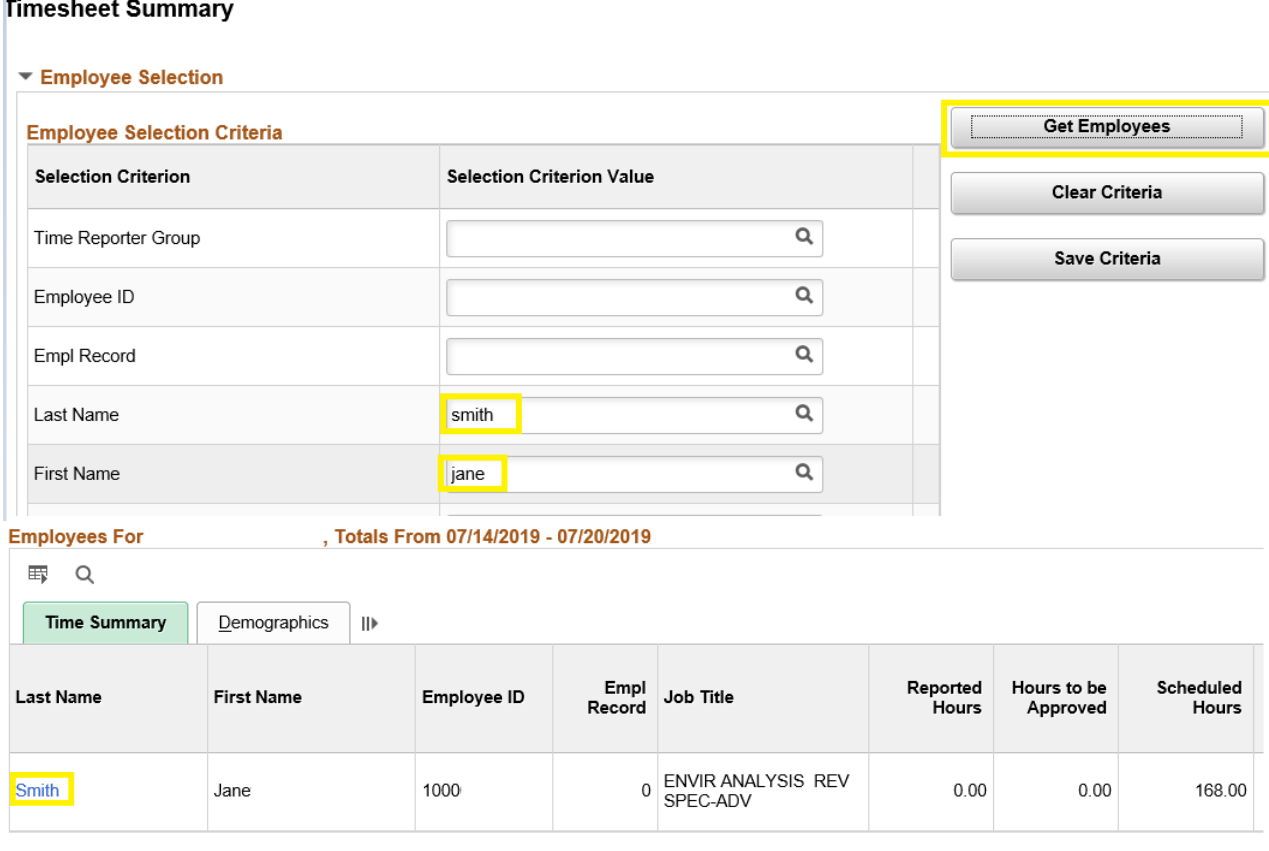

10. Review all punches are in the appropriate columns

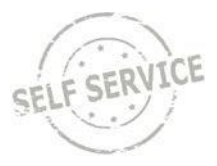

- 11. Make sure all work hour's Reported Status are "Submitted" (not Saved status)
- 12. Make sure absence's Reported Status is "Approved" Status (not Saved status)

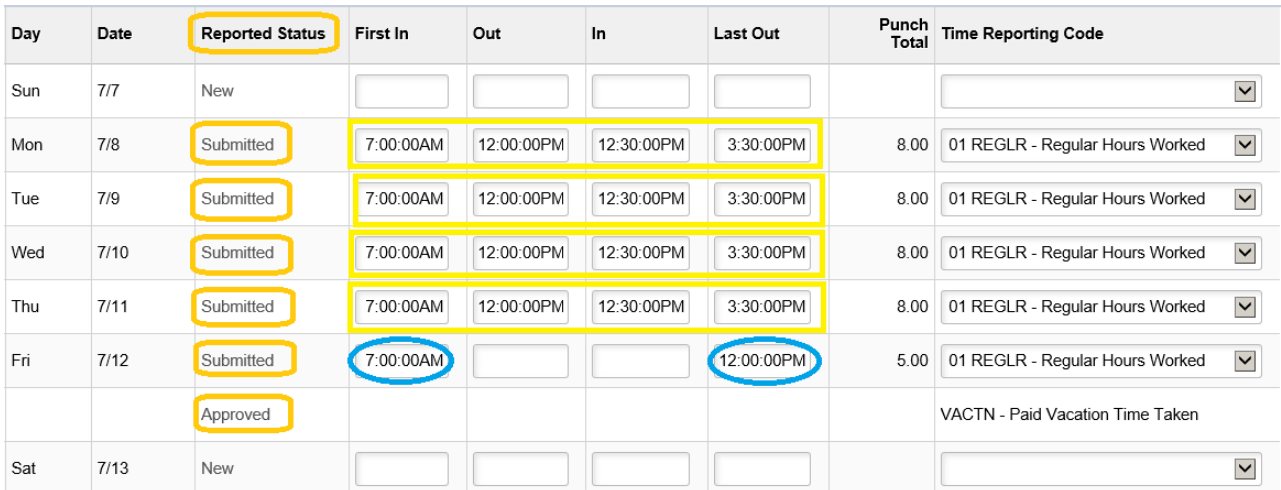